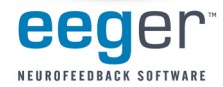

## **Activating Z Scores with EEGer 4.2**

Support for Applied Neuroscience, Inc. (ANI) Z Score training is available in EEGer version 4.2. These instructions provide directions to set up and activate the Z Scores feature in EEGer.

For Z Scores to function in EEGer, the following items must be valid:

- 1. ANI biofeedback software must be installed.
- 2. A valid EEGer license for Z Scores must be installed.
- 3. A valid ANI passkey must be installed.
- 4. A valid birth date must be entered for the client prior to training (since the ANI software needs client age).
- 5. Valid site(s) and frequency ranges must be entered in the client's session plan prior to training.

#### **A. Install EEGer 4.2 software**

EEGer version 4.2 and subsequent program updates are available on CD from EEG Spectrum Systems or can be downloaded from the EEGer website: www.eeger.com. Follow instructions provided with the CD or on the website to install.

Be sure to check the option to **INSTALL THE ANI ZSCORE FILES** on the **Select Additional Tasks** display during the installation process.

#### **B. Install the EEGer Keyblock File:**

- 1. Insert the **EEGer Keyblock File CD** in your CD/DVD drive.
- 2. If the contents of the CD are displayed automatically, close the window. You must load the key using EEGer.
- 3. Start the EEGer program. From the **Files** menu, select **Read EEGer Keyblock Files.**
- 4. Select the CD/DVD drive for the **Look In** field.
- 5. The updated keyfile is displayed on the Open dialog. Click the filename to select/highlight and click **Open**.

#### **C. Obtain the Z Score Security Key from ANI**

- 1. Start the EEGer program, if necessary.
- 2. From the **Files** menu, select **Create ANI Biofeedback Key.** Accept the License agreement and the key screen appears:

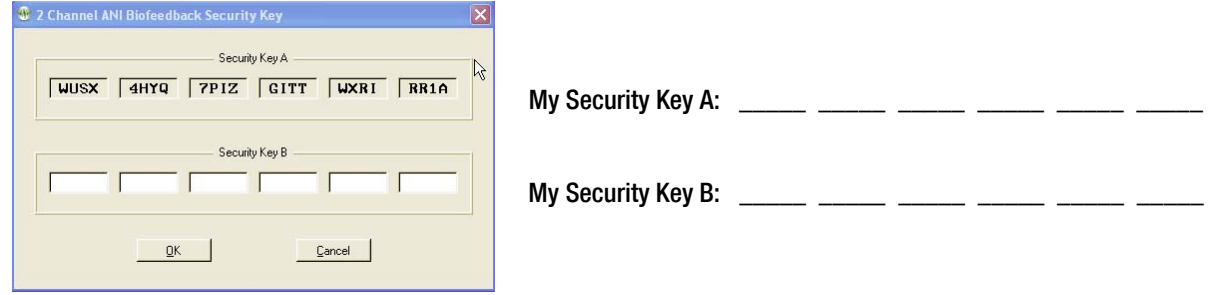

- 3. **Contact ANI**.
	- a. Email **Security Code A** as it displays on your EEGer screen to **qeeg@appliedneuroscience.com and cc: rwthatcher@yahoo.com** (If you do not have access to email, please call EEGER for assistance at **818-789-3456**)
	- **b.** Repeat steps 1 and 2 to enter the code they provide for **Security Key B**. Click **OK** to activate the new feature.

Applied Neuroscience, Inc. / 228 176th Terrace Drive / St. Petersburg, Fl 33708 PHONE: (727)244-0240 / FAX: (727) 319-1027 / EMAIL: geeg@appliedneuroscience.com

NOTE: The ANI Z Score Security Key is computer specific. If you install EEGer on another computer or have to recover after hard drive failure, you must contact ANI to obtain a new Security Key.

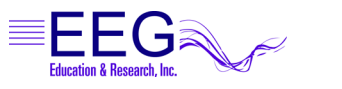

**17939 CHATSWORTH STREET #254 / GRANADA HILLS / CA / 91344 / USA / PHONE: 818-886-2585 / FAX: 818-886-1443 EEGER.COM**

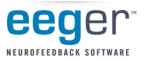

### **Using Z Scores in EEGer**

### **EEGer REWARD MODES FOR Z SCORES**

In **Plan Session**, for the Z Score Setup stage, click the **Feedback** button to choose the desired mode. The mode can also be changed on the EEG training display by pressing **Shift+F3** to select a different reward mode.

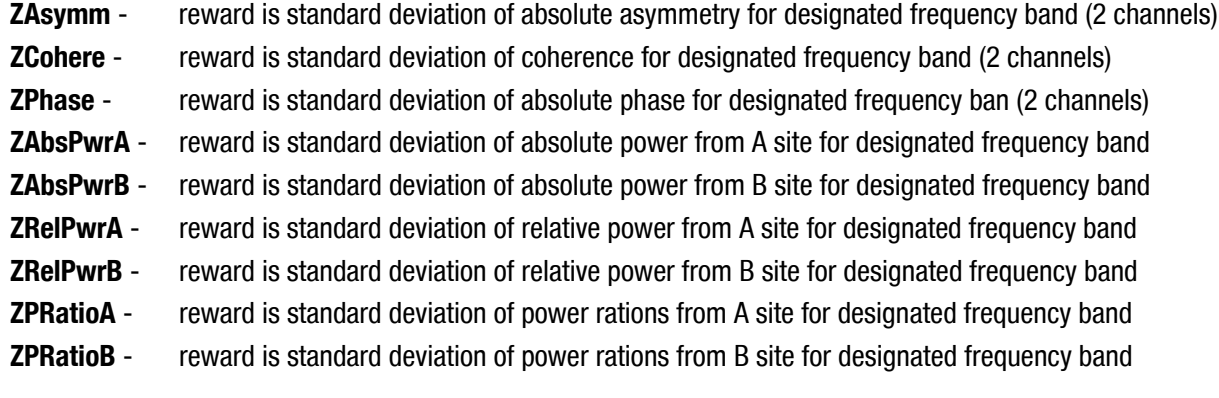

NOTE: For Z Score training, enter a second training site (Input ChB) even if using a single-channel feedback mode. If only one site is entered, a "site error" may appear on the EEG training or replay screen. EEGer checks for a valid two-channel setup in case of a change to a two-channel mode while on the EEG training display.

EEGer automatically adjusts frequency bands when entering/exiting a Z Score feedback mode to match the closest standardized Z Score band.

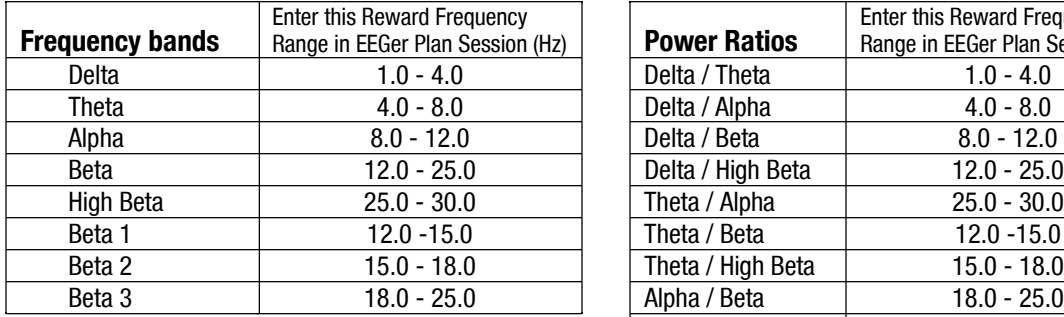

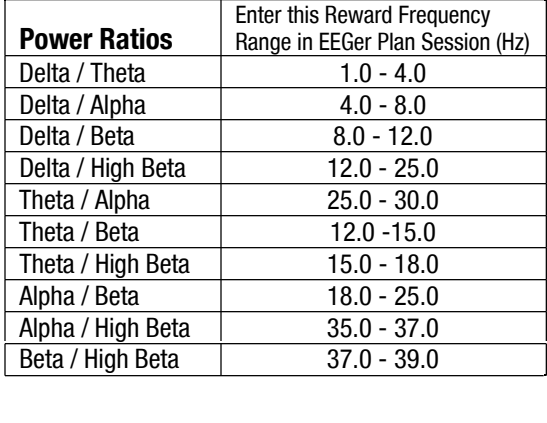

#### **Valid sites (all referenced to A1 or A2):**

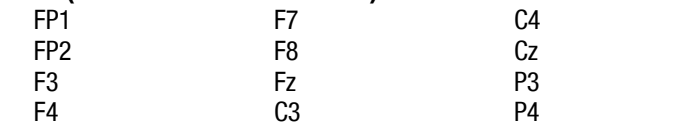

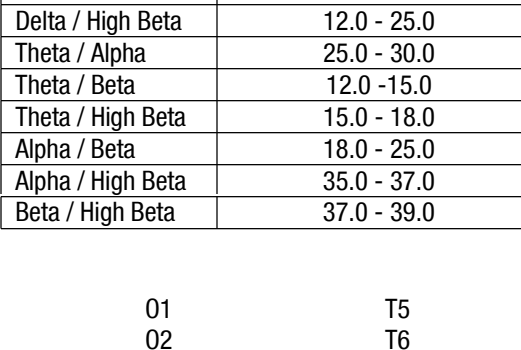

Pz

T3 T4

### **Review Options:**

- · EEGer **Review** includes additional options for viewing data from sessions recorded using a Z Score reward mode.
- · Files can be exported in EDF+ format for analysis in ANI's NeuroGuide or other software that can import EDF+ format.

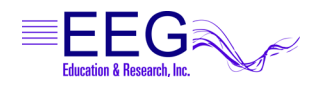

# **Z Score Training Display**

**Layout**: The *Reward Only* layout may be used for Z Score training if you do not want to use inhibit bands.

**Site and Frequency Settings**: When a Z Score feedback mode is selected for training, EEGer checks the selected site(s) and frequency against the available Z Score options. A message is displayed for invalid site(s). There must be two channels of EEG data for some of the options. For frequency, the Reward band is adjusted to the closest valid Z Score range.

**Feedback Mode**: To change the feedback mode, press **Shift+F3**. Use the arrow keys to move to the desired mode and press **+** to activate. EEGer must confirm the sites and frequency again if a Z Score mode is selected.

**Reward Mode**: Z Score training is performed with the down-training reward mode (Down). To change the reward mode, press **F2** to cycle through the options.

# **Z Score Feedback Display**

Press **F12** on the EEG training screen to cycle to the Z Score display (available only if Z Score is installed and working). This display shows the standard deviation values in real time for the various ANI outputs. Up values are positive deviations. The graph is limited to +/– 5 standard deviations. The horizontal lines represent two standard deviations from the mean. Channel A values are on the left, Channel B values on the right and the three bottom graphs display values for modes that combine Channel A & Channel B readings.

# **Z Score Review Display**

1. Click **Show>** and check the box labeled **Show zscore**. If there is Z Score data embedded in the data file, the additional button choices available after clicking on **Which Z Score** are displayed below. Choose the Z Score Feedback Mode and Frequency Range you wish to view.

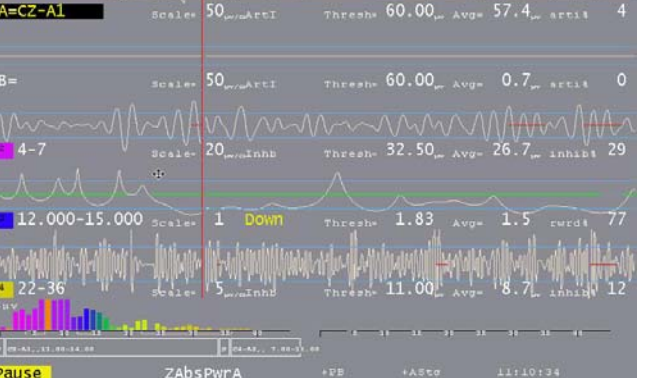

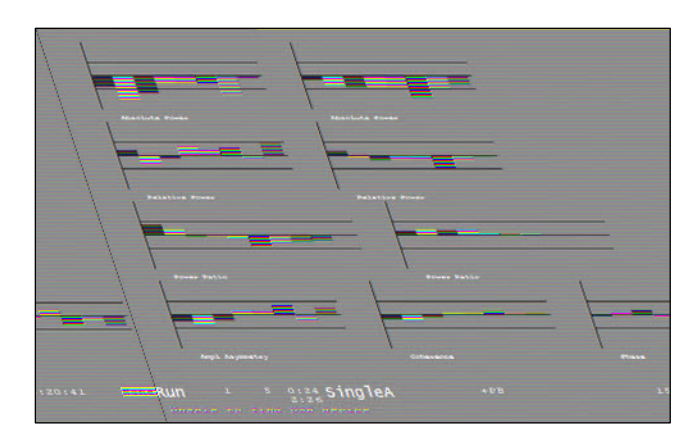

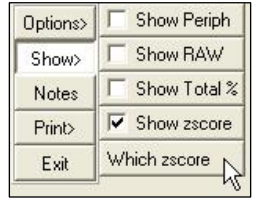

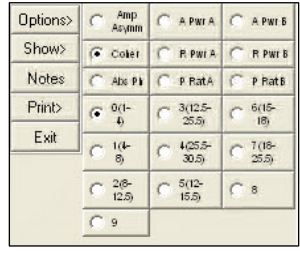

2. Once you've selected the Z Score options, a red line appears at the bottom of the graph display. To view the Z Score deviation, adjust the **Scale** setting for the graph to "zoom in" on the Z Score line. For example, slide the Scale button to about 5 on the scale of 1 to 100. This gives an idea of how much the client's Z Score was over or under the norm.

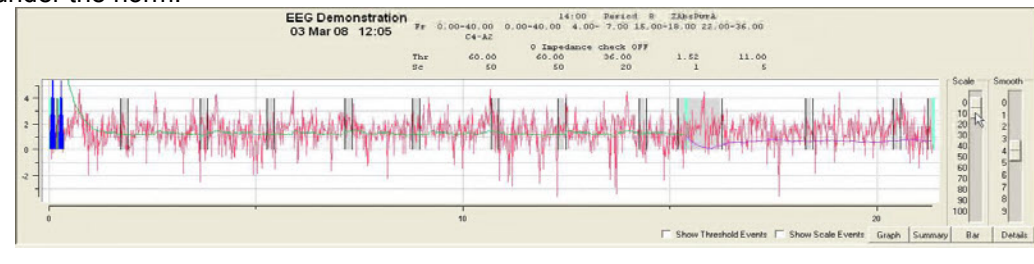

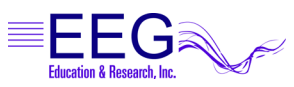